1. Aprire la mail **SENZA** aprire l'allegato in essa contenuto.

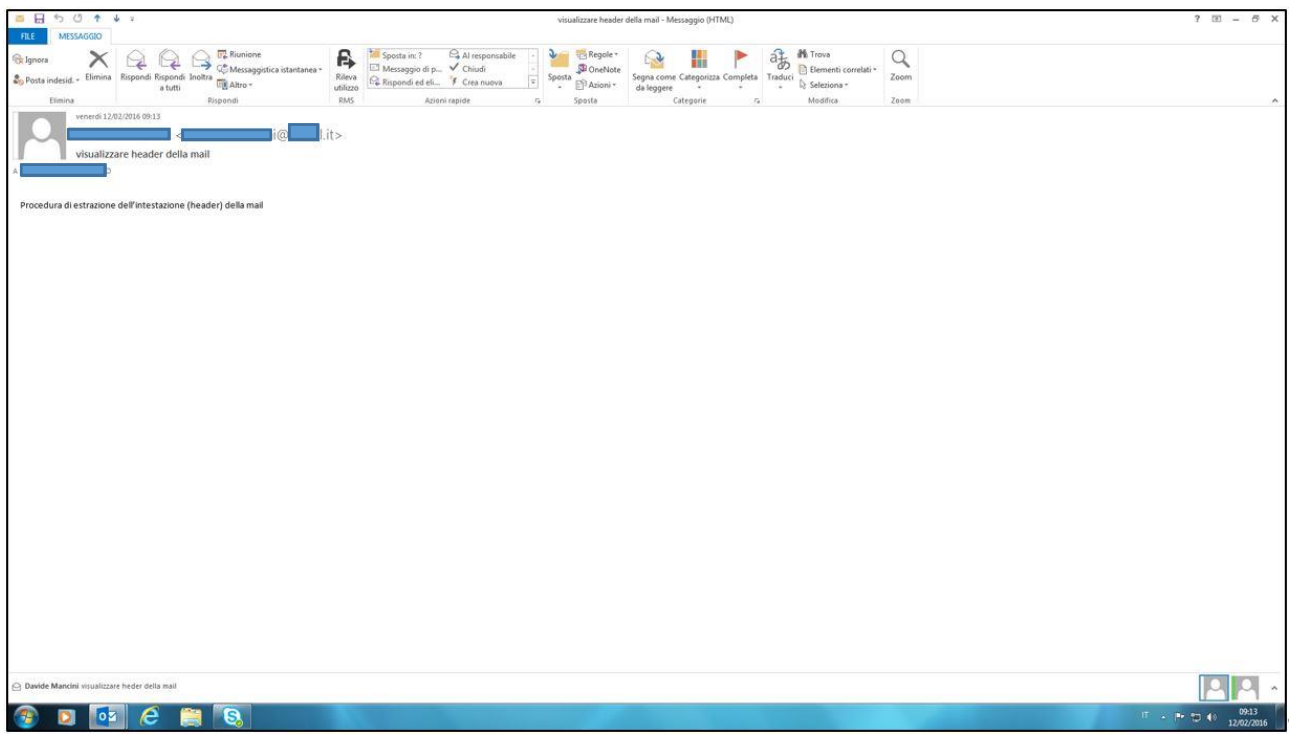

2. Cliccare "File" e successivamente "Proprietà"

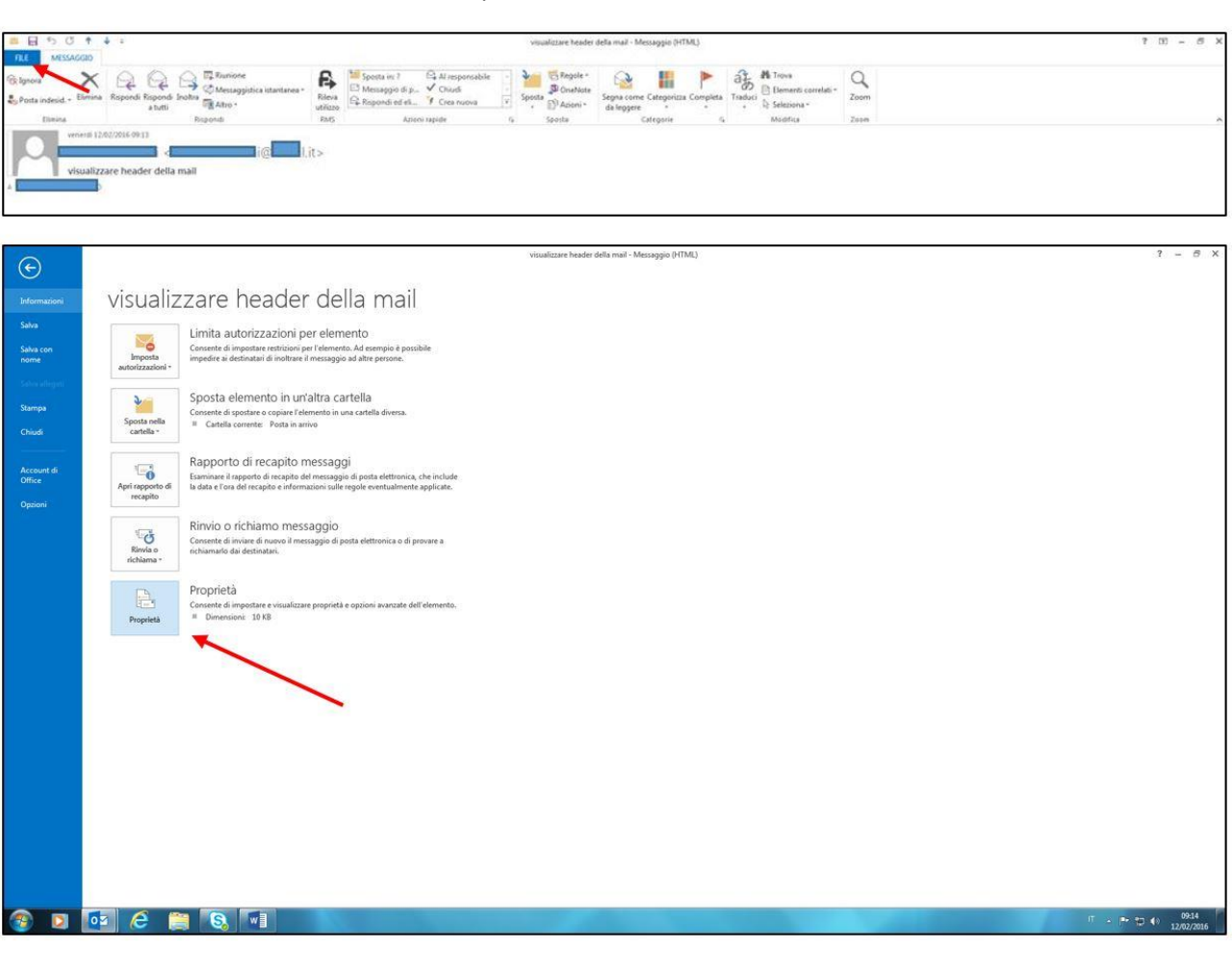

3. Selezionare il contenuto della finestra "Intestazioni Internet"

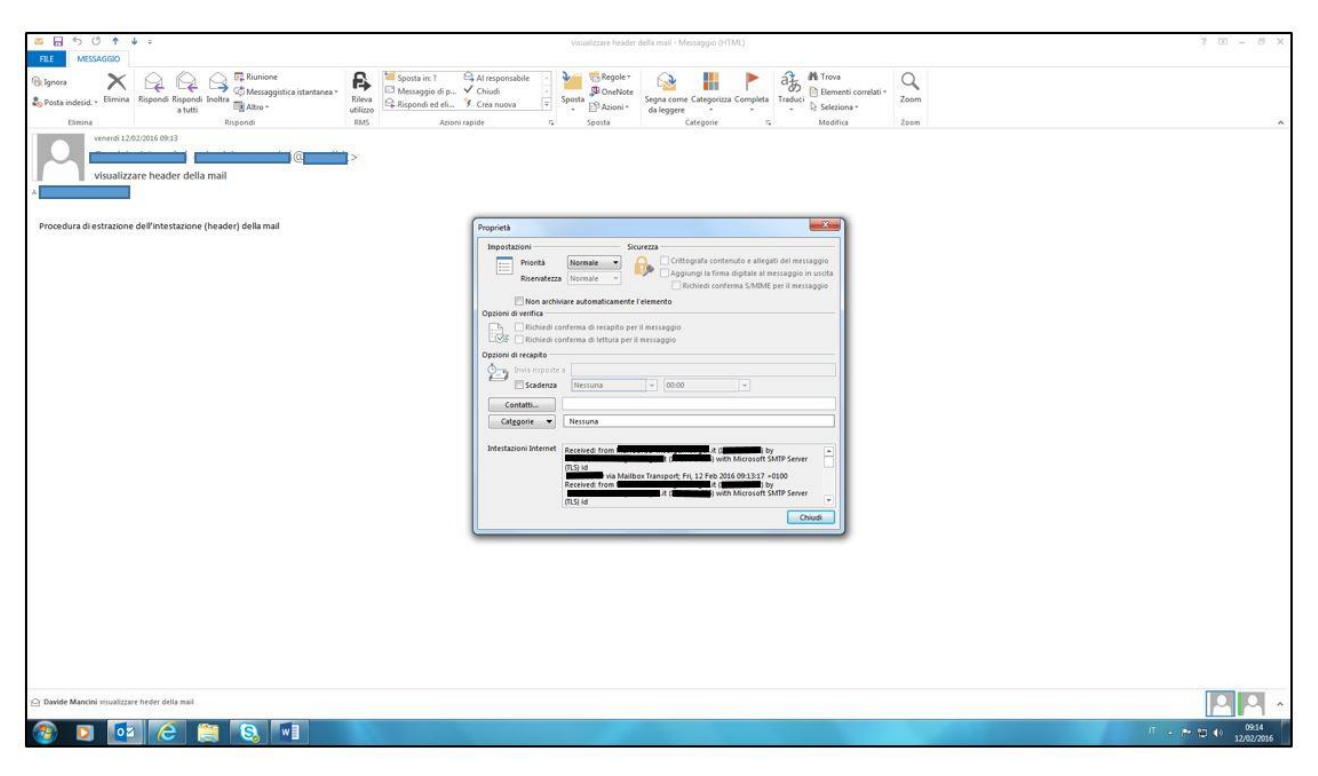

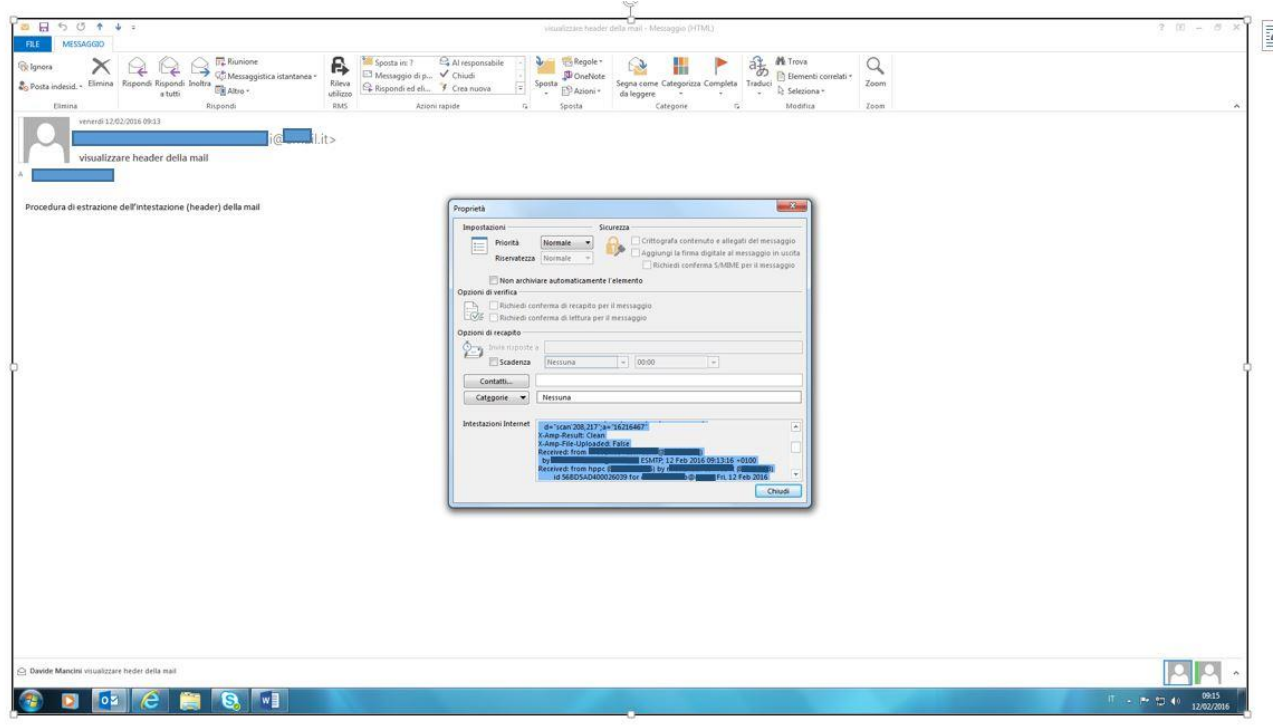

4. Effettuare il "Copia e Incolla" delle intestazioni in un file di testo (es. Word).

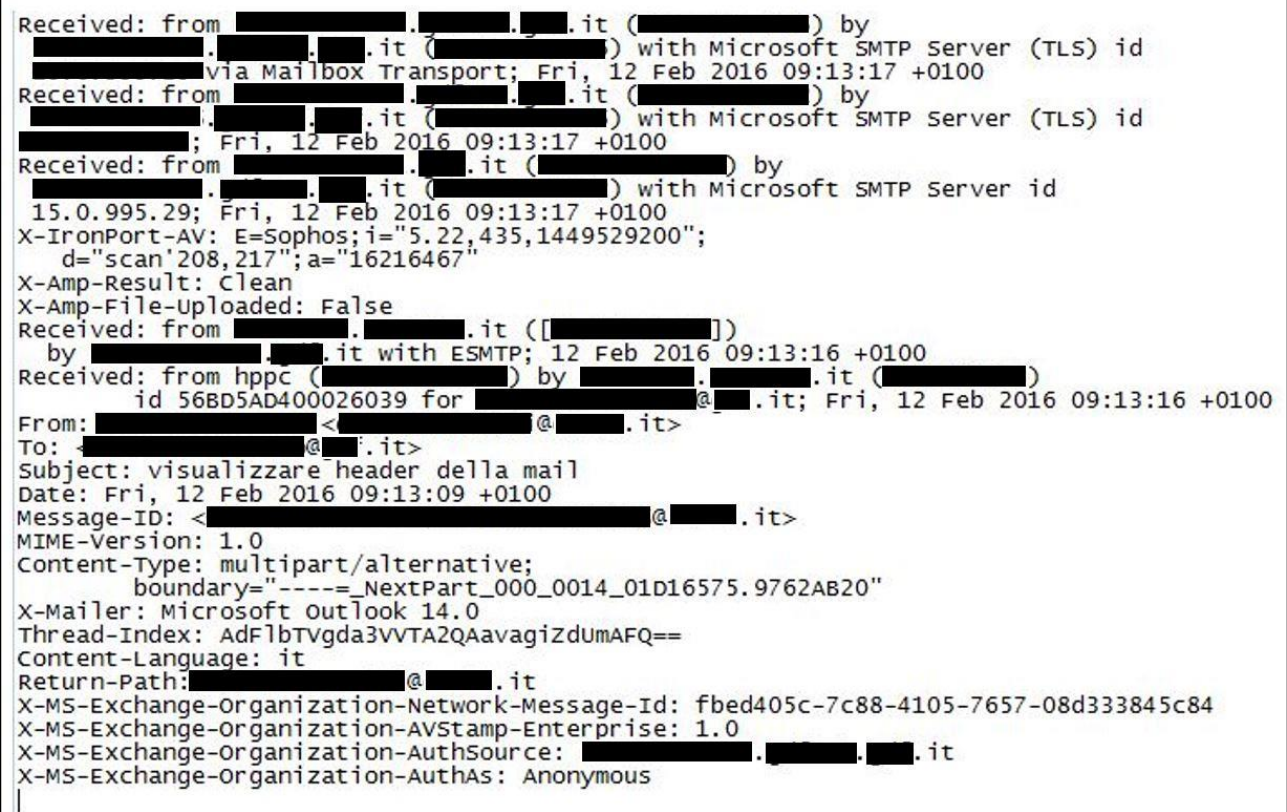

Inviare il file di testo alla casella di posta elettronica [sos@gat.gdf.it](mailto:sos@gat.gdf.it)